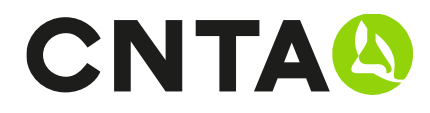

# ¿Cómo crear una nueva calibración?

### PASO 1

Ir a https://zonaprivada.cnta.es o bien desde CNTA.es en el banner superior pulsar la opción de ZONA PRIVADA.

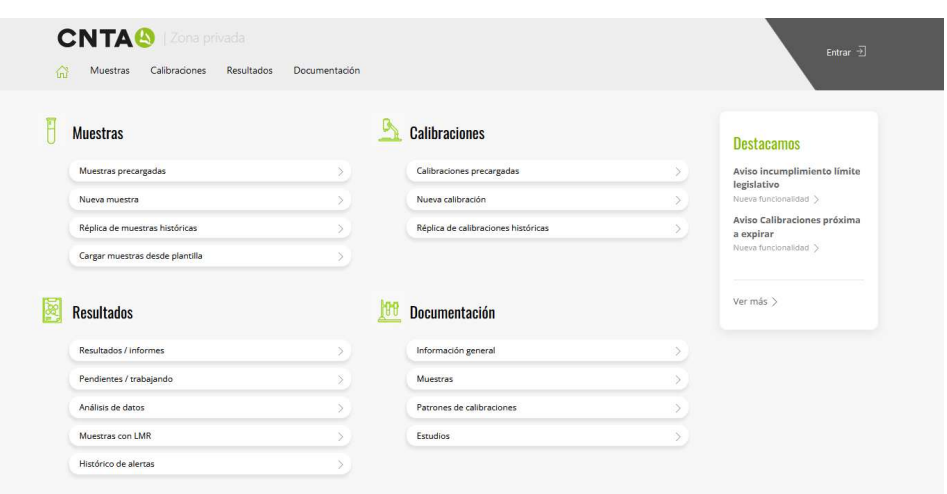

Una vez dentro del sitio web debes realizar el proceso de LOGIN en la parte superior derecha con su usuario y contraseña habituales. Si no recuerda la contraseña dispone de una funcionalidad "Recordar contraseña" que le permitirá crear una nueva y así poder acceder.

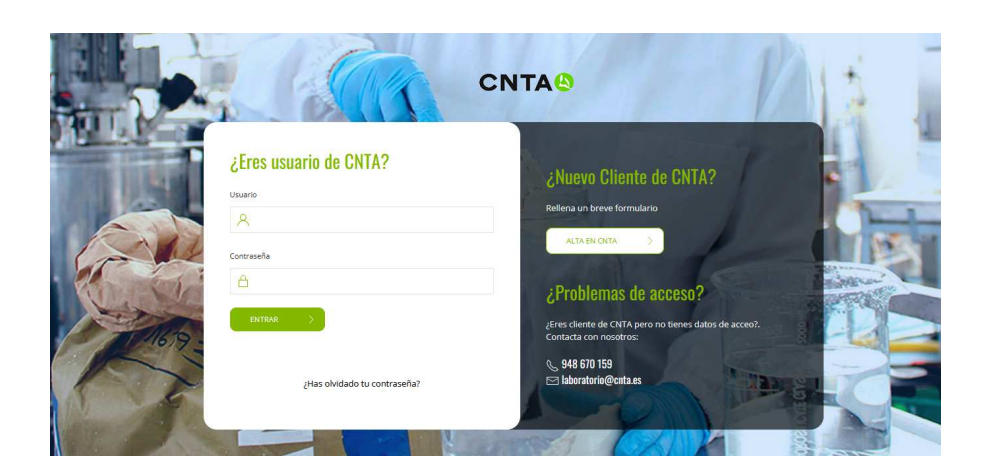

Si no dispone de usuario puede utilizar el formulario de alta o ponerte en contacto con CNTA a través del chat / laboratorio@cnta.es / 948 670 159 y le proporcionaremos los datos necesarios.

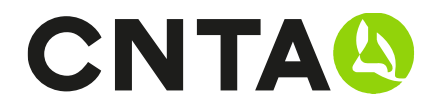

# PASO 2

Seleccionamos el apartado de NUEVA CALIBRACIÓN dentro del bloque de CALIBRACIONES.

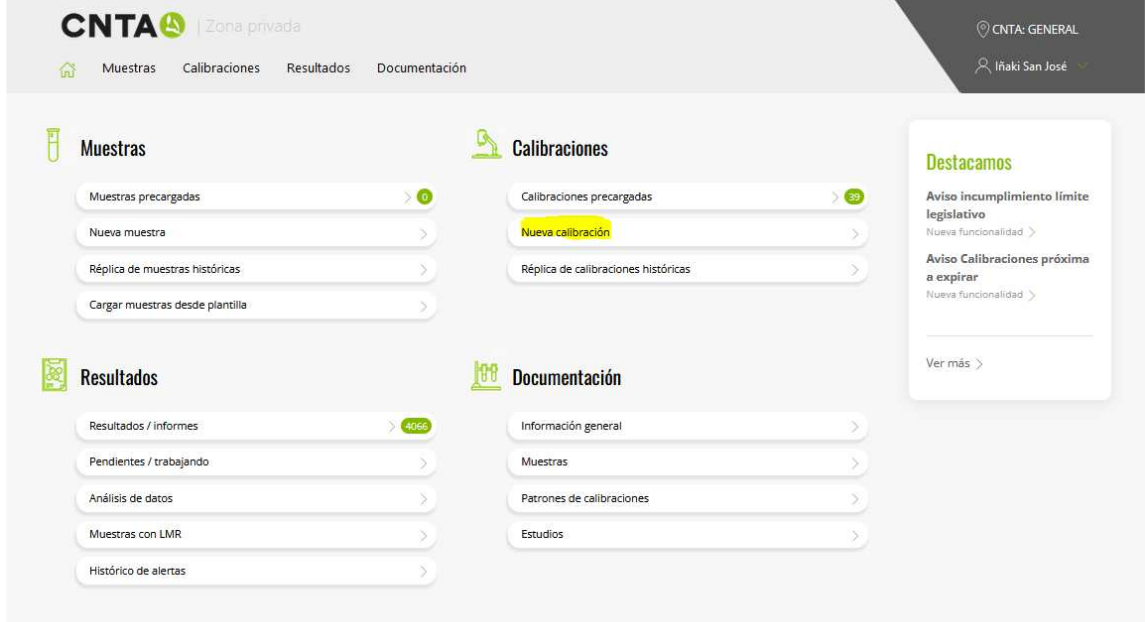

Una vez dentro tenemos 2 partes para rellenar la información necesaria de cada calibración:

- PARTE 1.- Datos de la muestra que vamos a enviar
- PARTE 2.- Datos de los análisis que queremos realizar

# PARTE 1. DATOS DE LA MUESTRA

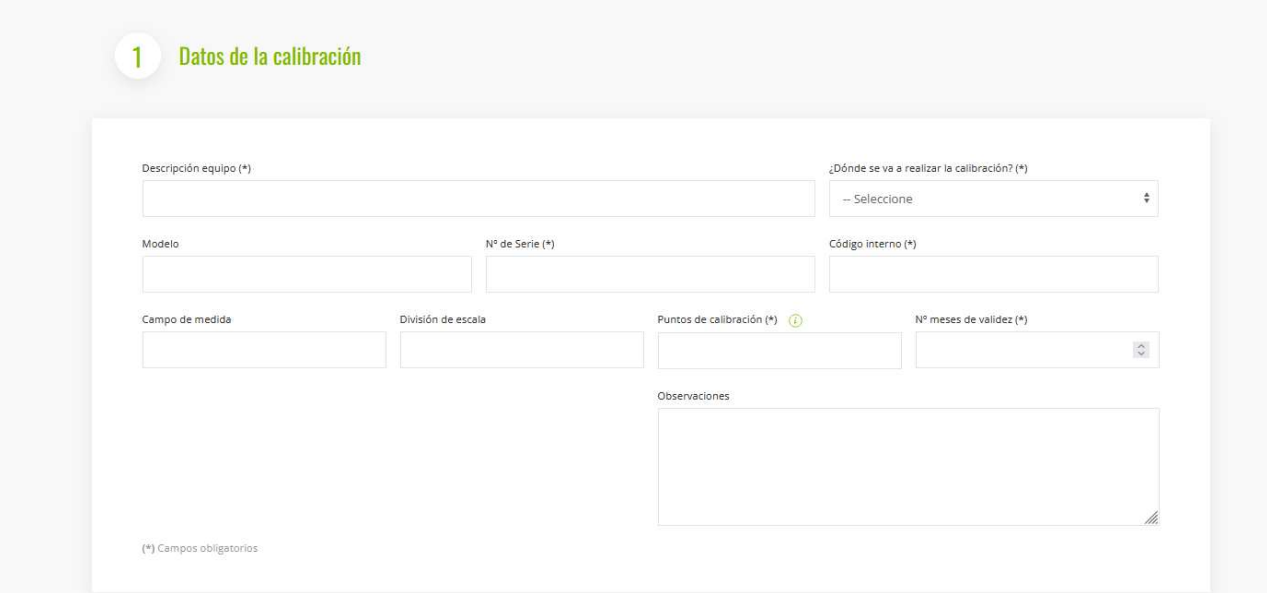

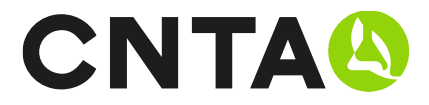

## Descripción equipo: Nombre o descripción del equipo que deseamos calibrar

#### ¿Dónde se va a realizar la calibración?:

- CNTA  $\rightarrow$  Si el equipo se va a calibrar en CNTA
- In situ  $\rightarrow$  Si el equipo se calibra en las instalaciones de la empresa solicitante

Modelo: Indicar el modelo del equipo a calibrar

Nº de serie: identificación del número de serie del equipo

Código interno: Codificación interna del equipo en su empresa

Campo de medida: Rango mínimo y máximo de medida del equipo

División de escala: División de medida del equipo

Puntos de calibración: Indicar los puntos en los que se desea calibrar

N<sup>o</sup> meses de validez: Periodicidad de calibración del equipo, este campo esta vinculado a un sistema de alertas automáticas para avisarle que debe renovar la calibración del equipo

Observaciones: Espacio para observaciones especiales que se deban tener en cuenta.

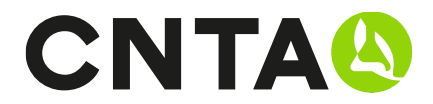

## PASO 2. DATOS DE LOS MÉTODOS

Una vez completada la PARTE 1 de introducción de datos de la calibración se debe seleccionar el método que deseamos realizar a la calibración

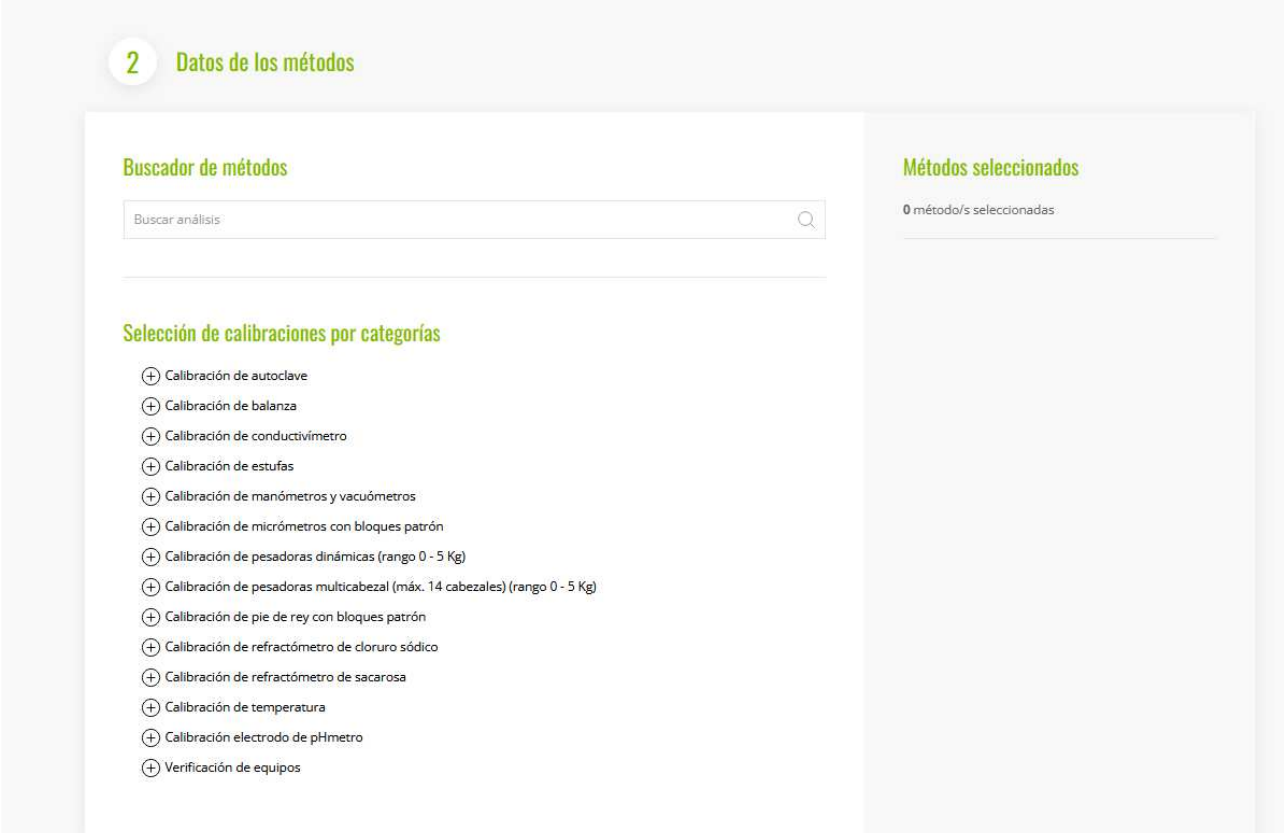

Hay 2 formas:

- 1. Buscador predictivo
- 2. Selección de calibraciones por categorías

#### 1.- Buscador Predictivo

Este sistema permite buscar métodos al introducir una palabra o parte de ella. Este te presenta los mejores y más parecidos resultados relacionado con tu búsqueda.

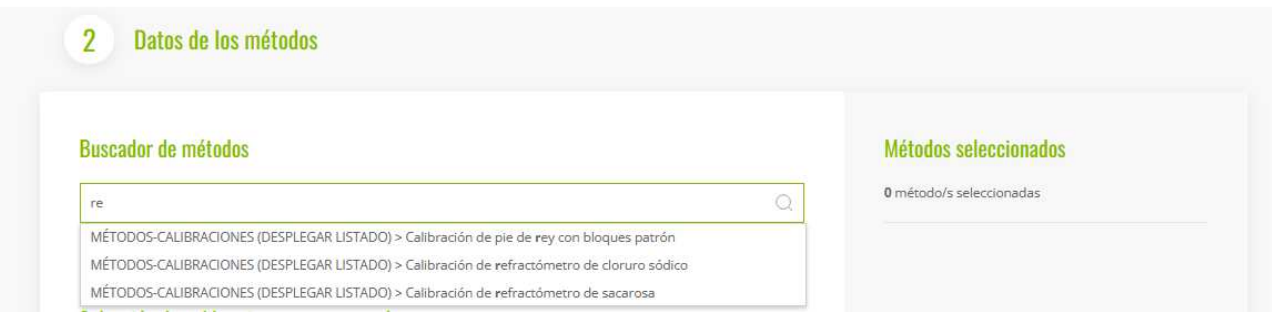

Una vez encontrada la opción pulsaremos sobre el método y este pasara a la parte derecha donde podremos ver el método seleccionado en formato listado.

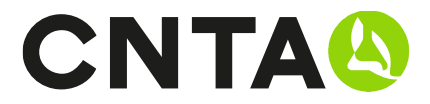

#### 2.- Selección de métodos por categorías

Podemos navegar desplegando las diferentes categorías para poder encontrar los métodos que deseamos hacerle a la calibración

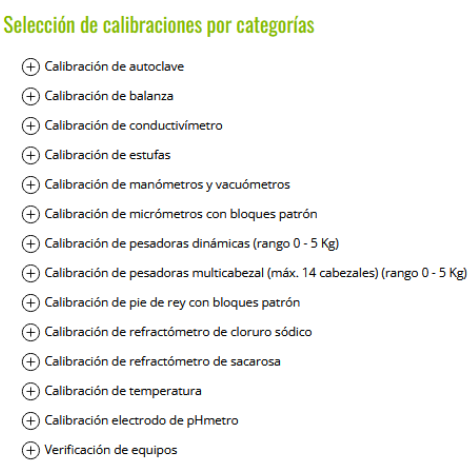

Tenemos la opción de eliminarlos a través del icono de la papelera.

#### ¿SI NO ENCUENTRO UN MÉTODO QUE ESTOY BUSCANDO?

En el caso de no encontrar algún método utilizar el buscador predictivo y en caso de no encontrarlo contactar con Recepción de Muestras a través del chat / *laboratorio@cnta.es* / 948 670 159

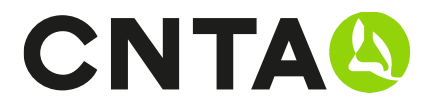

# Manuales disponibles

- ¿Cómo crear una nueva muestra?
- ¿Cómo crear una nueva calibración?
- ¿Cómo crear una plantilla de análisis?
- Consulta de resultados/informes
- ¿Cómo completar la solicitud on-line?
- Introducción de muestras rápida. Duplicar/Histórico/Carga